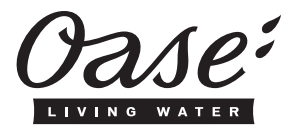

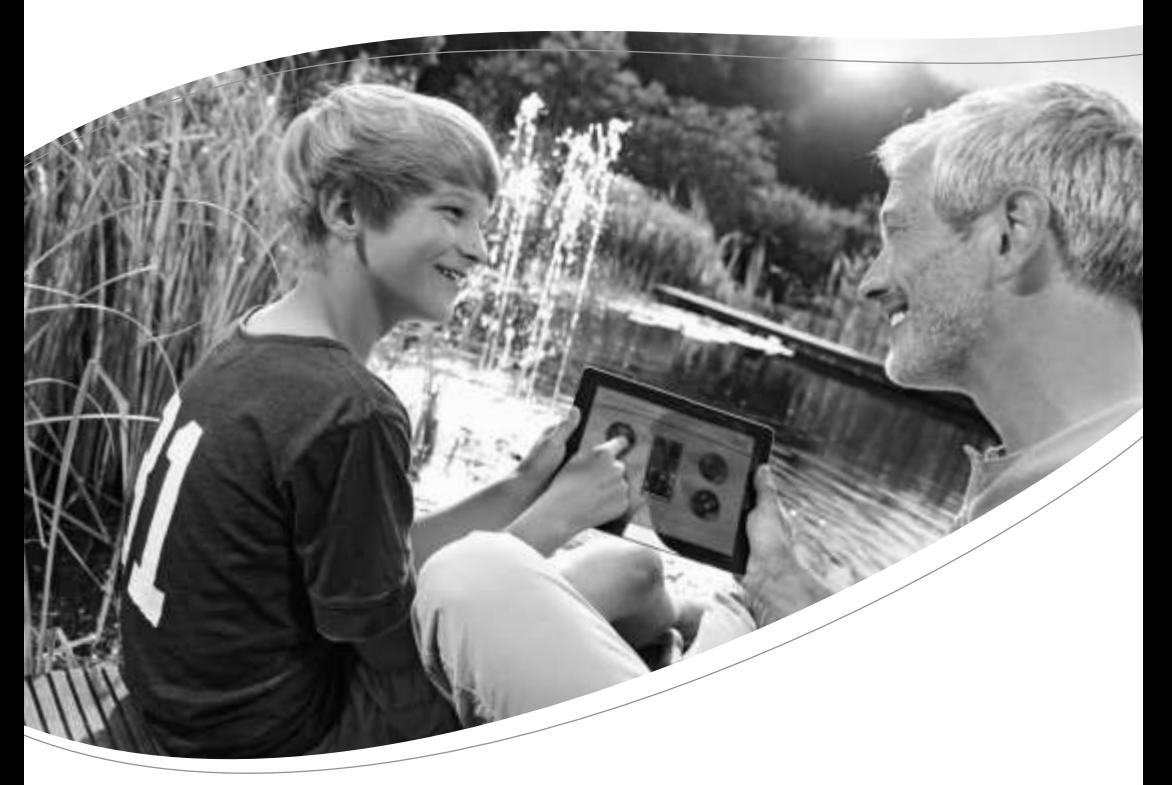

# **FM-MASTER WLAN**

- DE Gebrauchsanleitung
- EN Operating instructions
- **FR** Notice d'emploi
- **NL** Gebruiksaanwijzing
- ES Instrucciones de uso
- $\overline{PT}$ Instruções de uso
- IT. Istruzioni d'uso
- DA **Brugsanvisning**
- $\mathsf{NO}$ Bruksanvisning
- $s\bar{v}$ **Bruksanvisning**
- FL. Käyttöohje
- HU. Használati útmutató
- **PL** Instrukcja użytkowania
- $\mathsf{cs}$ Návod k použití
- **SK** Návod na použitie
- $\overline{\mathsf{SL}}$ Navodila za uporabo
- **HR** Uputa o upotrebi
- **RO** Instrucțiuni de folosință
- **BG** Упътване за употреба
- **UK** Посібник з експлуатації
- **RU** Руководство по эксплуатации
- CN 使用说明书

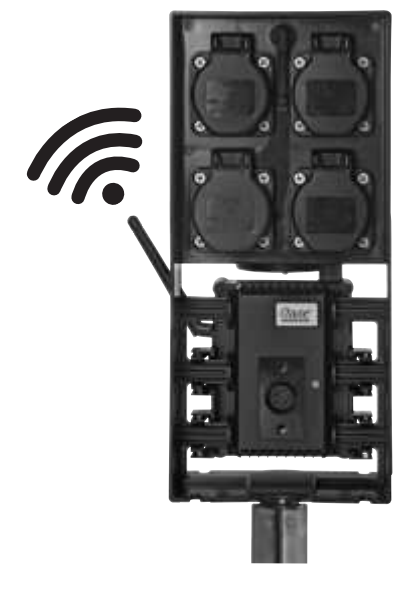

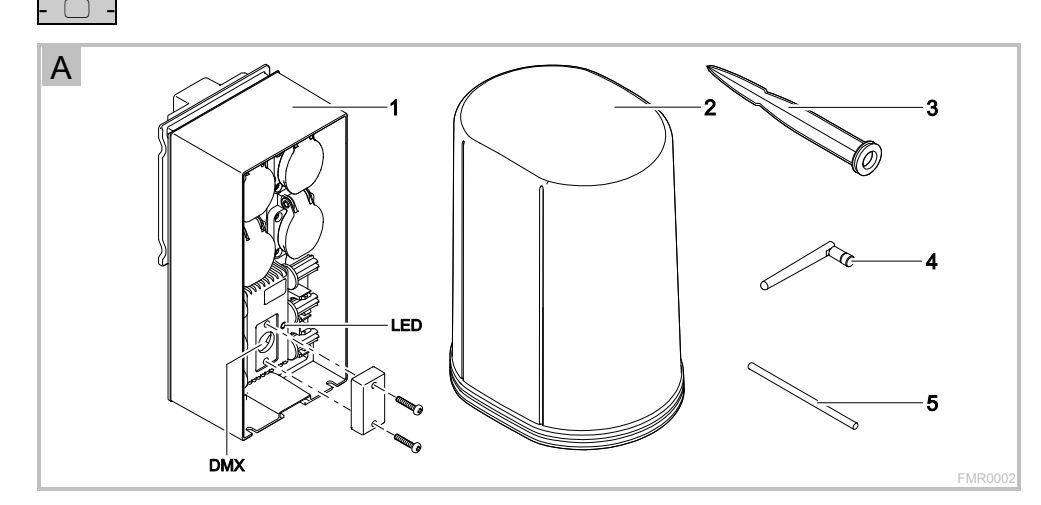

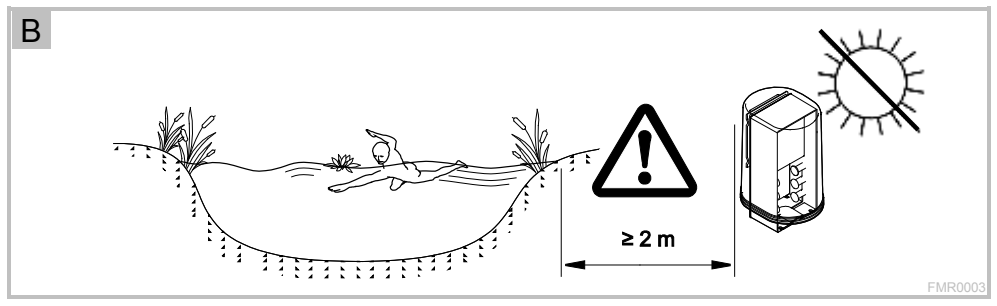

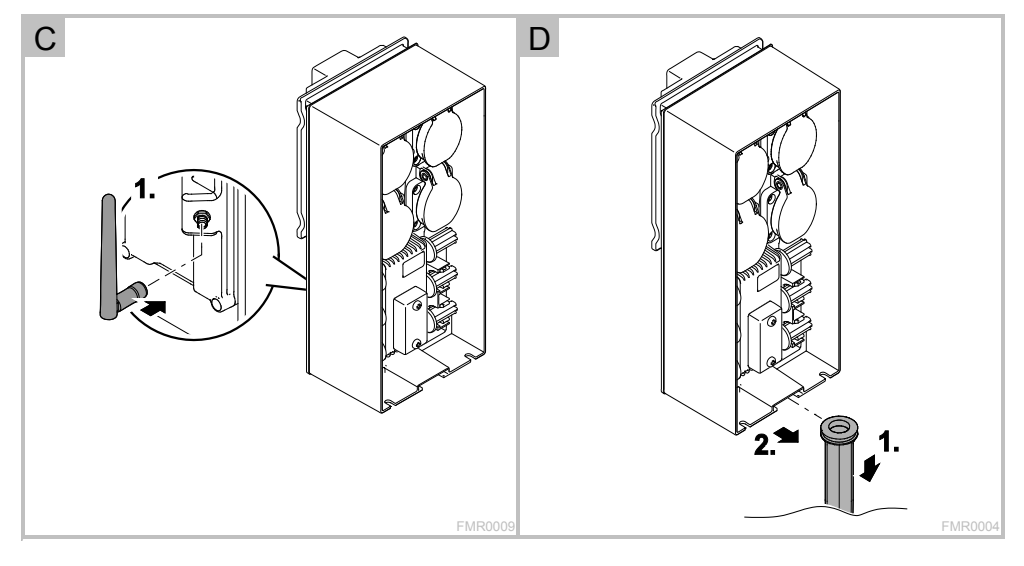

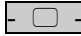

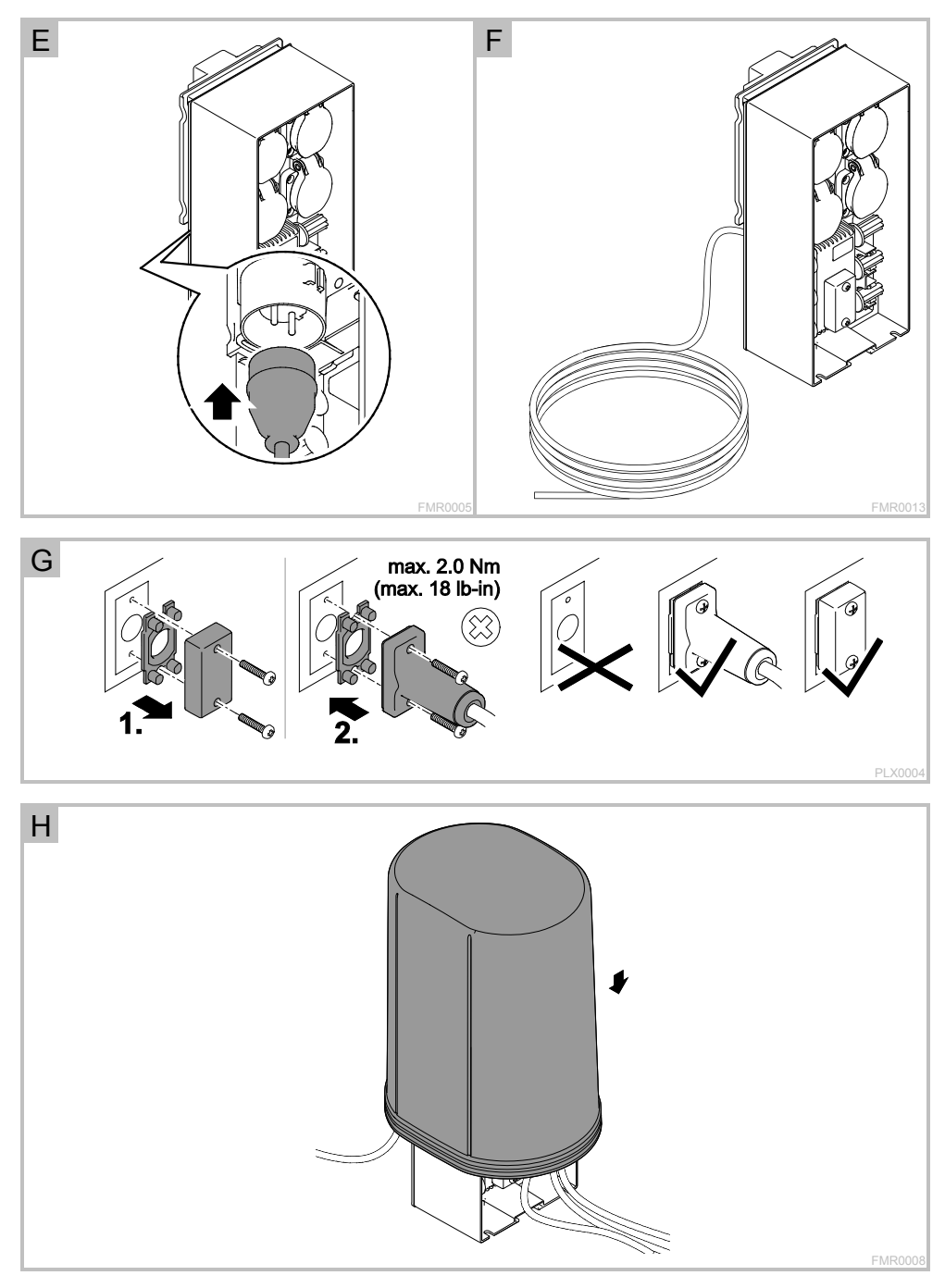

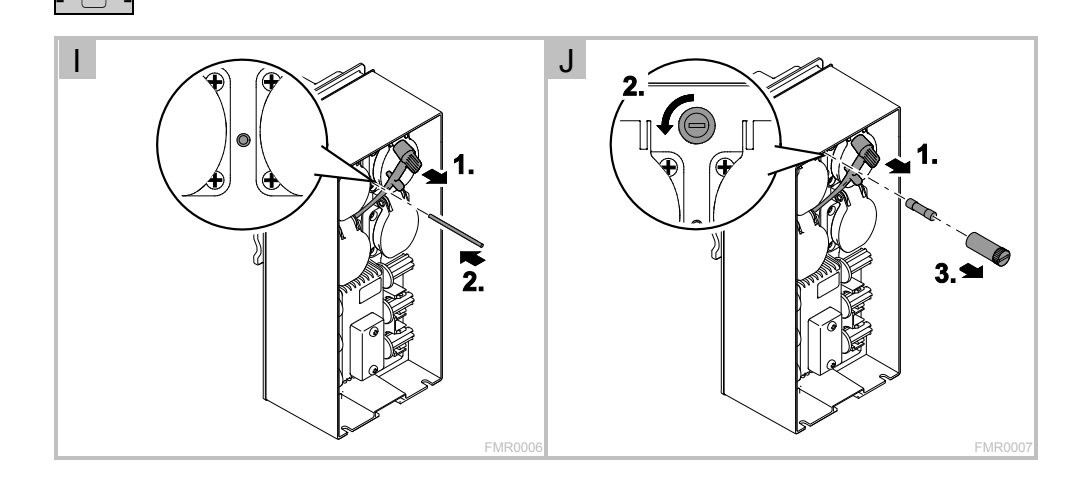

# Inhoudsopgave

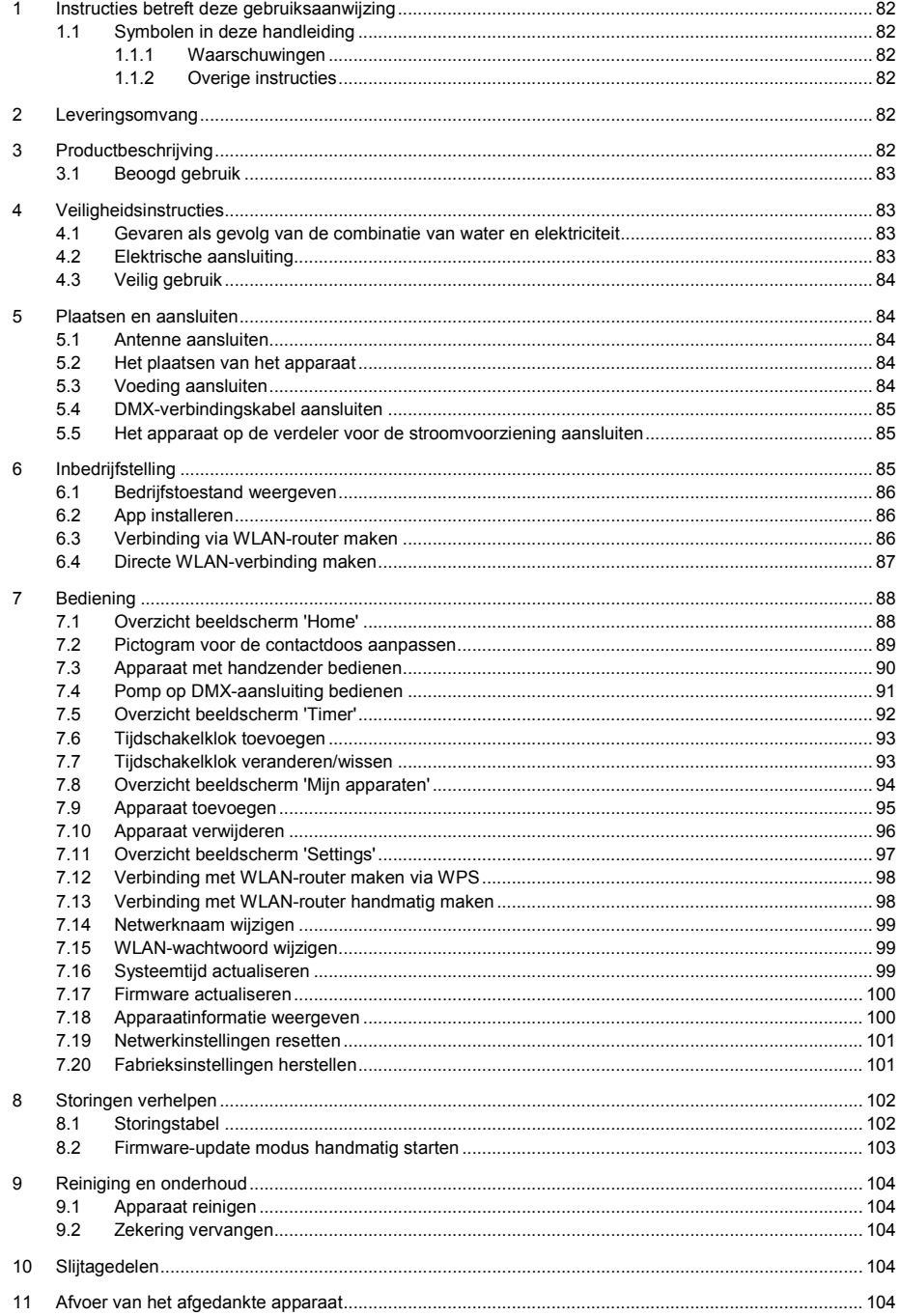

# - NL -

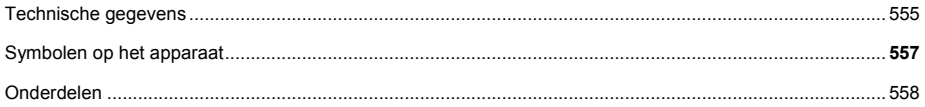

#### **Vertaling van de oorspronkelijke gebruiksaanwijzing**

Versie van de gebruiksaanwijzing: 1.1

#### <span id="page-6-0"></span>**1 Instructies betreft deze gebruiksaanwijzing**

Welkom bij OASE Living Water. Met de aanschaf van het product **GA InScenio FM Master WLAN** heeft u een goede keuze gemaakt.

Voordat u het apparaat in gebruik neemt dient u de gebruiksaanwijzing zorgvuldig door te lezen en zich met het apparaat vertrouwd te maken. Alle werkzaamheden aan en met dit apparaat mogen uitsluitend verricht worden als ze conform de onderhavige handleiding zijn.

Houdt u zich voor een juist en veilig gebruik stipt aan de veiligheidsvoorschriften.

Bewaar deze gebruiksaanwijzing zorgvuldig. Geef de gebruiksaanwijzing aan de nieuwe eigenaar wanneer het apparaat van eigenaar verwisselt.

#### <span id="page-6-1"></span>**1.1 Symbolen in deze handleiding**

#### <span id="page-6-2"></span>**1.1.1 Waarschuwingen**

De waarschuwingen in deze handleiding zijn met signaalwoorden gemarkeerd, die de mate van gevaar aangeven.

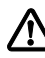

#### **WAARSCHUWING**

- Betekent een mogelijk gevaarlijke situatie.
- Bij niet aanhouden van de instructie kan dodelijk of ernstig lichamelijk letsel het gevolg zijn.

### **OPMERKING**

Informatie, die is bedoeld voor een beter begrip.

#### <span id="page-6-3"></span>**1.1.2 Overige instructies**

- A Verwijst naar een afbeelding, bijvoorbeeld afbeelding A.
- → Verwijst naar een ander hoofdstuk.

#### <span id="page-6-4"></span>**2 Leveringsomvang**

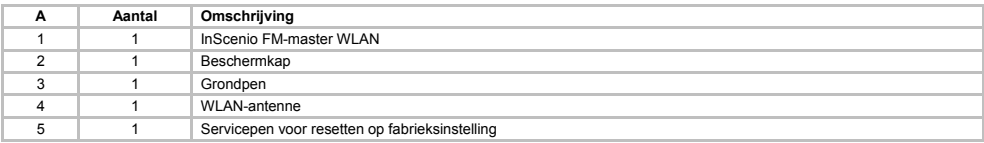

#### <span id="page-6-5"></span>**3 Productbeschrijving**

De FM-Master WLAN is een tuincontactdoos met geïntegreerde WLAN-verbindingstechniek. De aangesloten apparaten worden aangestuurd via een smartphone of tablet met de FM-Master-app.

Eigenschappen:

- Vier schakelbare contactdozen waarvan één dimbaar is.
- Iedere contactdoos met geïntegreerde tijdschakelklok gedurende 24 regelbaar.
- Tot 10 op afstand bedienbare OASE-apparaten kunnen extra worden geïntegreerd en met de app worden bediend.
- Extra DMX/RDM-aansluiting voor het aansturen van voor tuinbussen geschikte OASE-randapparaten, zoals AquaMax Eco Expert.
- Afdekking als bescherming tegen spatwater maakt gebruik gedurende het hele jaar mogelijk.

# - NL -

#### <span id="page-7-0"></span>**3.1 Beoogd gebruik**

GA InScenio FM Master WLAN uitsluitend als volgt gebruiken:

- Uitsluitend te gebruiken als voedingsverdeler voor geschikte OASE-producten.
- Te gebruiken bij omgevingstemperaturen-20 °C … +45 °C.
- Gebruik onder naleving van de technische gegevens.

Voor GA InScenio FM Master WLAN gelden de volgende beperkingen:

- Geen apparaten aansluiten waarvan gevaar voor personen en voorwerpen kunnen uitgaan en die in geval van nood meteen moeten worden uitgeschakeld.
- Niet in of onder water gebruiken.

### <span id="page-7-1"></span>**4 Veiligheidsinstructies**

Dit apparaat kan gevaar opleveren voor personen en goederen, indien het op onoordeelkundige c.q. ondoelmatige wijze gebruikt wordt of als de veiligheidsvoorschriften niet worden opgevolgd.

Dit apparaat kan worden gebruikt door kinderen vanaf 8 jaar en daarnaast door personen met verminderde fysieke, sensorische of mentale vermogens of een gebrek aan ervaring en kennis, mits zij onder toezicht staan of geïnstrueerd werden over het veilige gebruik van het apparaat en de gevaren begrijpen, die hiermee samenhangen.

Kinderen mogen niet met het apparaat spelen.

Reiniging en onderhoud door de gebruiker mogen niet worden uitgevoerd door kinderen, die niet onder toezicht staan.

#### <span id="page-7-2"></span>**4.1 Gevaren als gevolg van de combinatie van water en elektriciteit**

- De combinatie van water en elektriciteit kan in geval van een niet volgens de voorschriften gemaakte aansluiting of door onoordeelkundig gebruik - leiden tot elektrische schokken die ernstig letsel of de dood veroorzaken.
- Schakel eerst alle watervoerende apparaten spanningvrij alvorens u in het water grijpt.

#### <span id="page-7-3"></span>**4.2 Elektrische aansluiting**

- Elektrische installaties dienen te voldoen aan de nationale opstellingsvoorschriften en mogen slechts door een elektricien worden uitgevoerd.
- Een persoon is een elektricien als hij of zij op grond van zijn of haar opleiding, kennis en ervaring in staat en bevoegd is, de aan hem of haar overgedragen werkzaamheden te beoordelen en uit te voeren. De werkzaamheden als specialist omvatten ook het herkennen van mogelijke gevaren en het in acht nemen van geldige regionale en nationale normen, voorschriften en bepalingen.
- Neem voor uw eigen veiligheid in geval van vragen of problemen contact op met een elektricien.
- De aansluiting van het apparaat is slechts toegestaan als de elektrische gegevens van het apparaat en de voeding overeenkomen. De apparatuurgegevens bevinden zich op het typeplaatje op het apparaat, op de verpakking, of in deze handleiding.
- Het apparaat moet beveiligd zijn via een aardlekschakelaar met een vastgestelde lekstroom van maximaal 30 mA.
- Verlengkabels en stroomverdelers (bijv. stekkerdelen) moeten voor het gebruik buitenshuis geschikt zijn (spatwaterbestendig).
- Bescherm de stekkerverbindingen tegen vochtigheid.

# - NL -

#### <span id="page-8-0"></span>**4.3 Veilig gebruik**

- Het gebruik van het apparaat is alleen toegestaan met beschermingskap. Daardoor worden de aansluitingen en stekkers tegen regen en spatwater beschermd.
- Het apparaat, aansluitingen en stekkers zijn niet waterdicht en mogen niet onder water aangelegd of gemonteerd worden.
- Gebruik het apparaat niet als er sprake is van defecte elektrische kabels of een defecte behuizing.
- Het apparaat niet aan de elektrische leiding dragen of aan de leiding trekken.
- Installeer de leidingen zodat deze tegen beschadigingen zijn beschermd en let erop, dat er niemand over kan struikelen.
- Maak de behuizing van het apparaat of onderdelen ervan alleen open als daar in de gebruiksaanwijzing uitdrukkelijk om gevraagd wordt.
- Voer alleen werkzaamheden aan het apparaat uit, die in deze gebruiksaanwijzing zijn beschreven. Neem contact op met een erkende serviceafdeling of bij twijfel met de fabrikant, in het geval dat problemen niet kunnen worden verholpen.
- Gebruik alleen originele vervangingsonderdelen en -toebehoren voor het apparaat.
- Breng nooit technische veranderingen aan het apparaat aan.

#### <span id="page-8-1"></span>**5 Plaatsen en aansluiten**

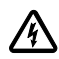

**LET OP!** Gevaarlijke elektrische spanning.

**Mogelijke gevolgen:** Dodelijk of ernstig letsel.

#### **Veiligheidsmaatregelen:**

- Het apparaat mag uitsluitend met een beschermkap worden gebruikt.
- Het apparaat moet overstromingsveilig op een afstand van minimaal 2 m van het water worden geplaatst.

#### <span id="page-8-2"></span>**5.1 Antenne aansluiten**

Zo gaat u te werk:

 $\cap$  C

- 1. Stop verwijderen en antenne vastdraaien.
- 2. Antenne uitlijnen.

#### <span id="page-8-3"></span>**5.2 Het plaatsen van het apparaat**

Zo gaat u te werk:

 $\Box$  B

- Apparaat ten minste 2 m van de vijverrand af opstellen.
- Het apparaat niet aan direct direct zonlicht blootstellen.

 $\Box$  D

- 1. Beschermkap van het apparaat nemen.
- 2. Grondpen tot ca. ¾ van de lengte in de grond steken.
- 3. Apparaat op de grondpen schuiven.
- 4. De grondpen met apparaat helemaal in de grond steken.
- 5. Stabiliteit controleren.

#### <span id="page-8-4"></span>**5.3 Voeding aansluiten**

Zo gaat u te werk:

 $\Box$ E

Apparaatvariant met netstekker:

• Koppeling van stroomkabel op de apparaatstekker schuiven.

 $\Box$ F

Apparaatvariant met stroomkabel:

- Apparaat op stroomnet aansluiten.
	- Alleen een erkend elektricien mag werkzaamheden aan het stroomnet uitvoeren.
	- Aansluitschema op de vlak aan de stroomkabel aanhouden.
	- Draden alleen met adereindhulzen leggen.

#### <span id="page-9-0"></span>**5.4 DMX-verbindingskabel aansluiten**

Zo gaat u te werk:

 $\Box$  G

- 1. De schermkap op het apparaat verwijderen.
- 2. De stekker van de aansluitkabel insteken en met de beide schroeven vastzetten (max. 2.0 Nm).
	- De rubberafdichting moet schoon zijn en goed sluitend zitten.
	- Een beschadigde rubberafdichting vervangen.

#### <span id="page-9-1"></span>**5.5 Het apparaat op de verdeler voor de stroomvoorziening aansluiten**

• Sluit geen InScenio-regelapparaten of mobiele meervoudige contactdozen op het apparaat aan.

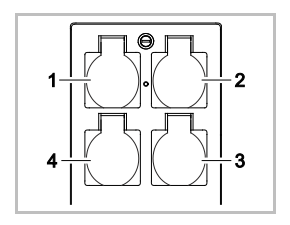

- 1 Contactdoos 1, schakelbaar (max. 10 A / 2000 W)
- 2 Contactdoos 2, schakelbaar (max. 10 A / 2000 W)
- 3 Contactdoos 3, schakelbaar (max. 10 A / 2000 W)
- 4 Contactdoos 4 schakelbaar en dimbaar (40 W ... 320 W)

**Aanwijzing:** De totale belasting van de apparaat van 16 A / 3600 W niet overschrijden!

#### Zo gaat u te werk:

- 1. Geschikte contactdoos kiezen (zie afbeelding boven) en netstekker van het apparaat in de contactdoos steken.
	- Controleer of uw OASE-apparaat op deze contactdoos mag worden aangesloten. Hiervoor de gebruiksaanwijzing van het aan te sluiten apparaat lezen.
	- In het algemeen geldt: Apparaten die via een transformator worden gevoed mogen niet op een dimbare contactdoos worden aangesloten.

 $\Box$ H

2. Beschermkap plaatsen.

#### <span id="page-9-2"></span>**6 Inbedrijfstelling**

Bediening gebeurt met de 'Oase FM-Master'-app op smartphone/tablet. De inbedrijfstelling wordt in deze volgorde uitgevoerd:

- .OASE-FM-Master" app installeren.  $(\rightarrow$  [App installeren](#page-10-1))
- FM-Master WLAN met stroomnet verbinden.
- WLAN-verbinding maken.

Smartphone/tablet kan op twee manieren verbinding maken met de FM-Master WLAN:

- smartphone/tablet en FM-Master WLAN zijn verbonden met FM-Master WLAN. (→ [Verbinding via WLAN](#page-10-2)[router maken](#page-10-2))
- smartphone/tablet en FM-Master WLAN zijn direct via WLAN verbonden. (→ [Directe WLAN-verbinding ma](#page-11-0)[ken](#page-11-0))

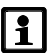

# **OPMERKING**

De LED op de FM-Master WLAN toont de actuele bedrijfstoestand. (→ [Bedrijfstoestand weergeven](#page-10-0))

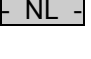

#### <span id="page-10-0"></span>**6.1 Bedrijfstoestand weergeven**

 $\Box$  A

- De LED geeft de bedrijfstoestand van de FM-Master WLAN aan.
- Hulp bij storingen of verkeerd functioneren:  $(\rightarrow$  [Storingstabel](#page-26-1))

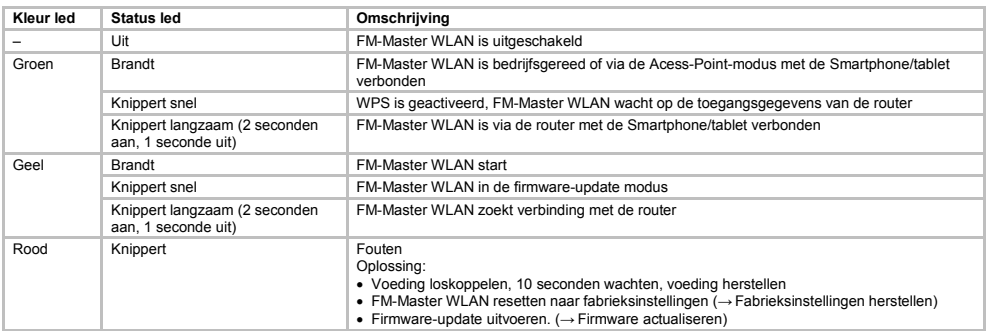

#### <span id="page-10-1"></span>**6.2 App installeren**

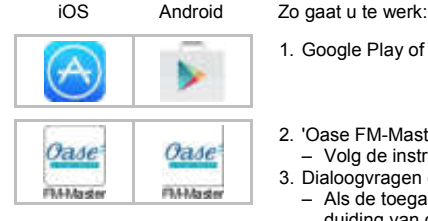

- 1. Google Play of App Store openen.
- 2. 'Oase FM-Master'-app zoeken en installeren.
- Volg de instructies tijdens de installatie op.
- 3. Dialoogvragen over de toegang tot apparaatinterne gegevens bevestigen.
	- Als de toegang wordt toegestaan, kunnen individuele productfoto's voor de aanduiding van de contactdozen worden gemaakt.
	- De dialoogyraag wordt gesteld tijdens de installatie (Android) of bij het uitvoeren van de app (iOS).

Na de installatie wordt de app op het display weergegeven.

#### <span id="page-10-2"></span>**6.3 Verbinding via WLAN-router maken**

Voorwaarde:

- Het WLAN-bereik tussen router en FM-Master WLAN is niet meer dan 80 m zonder storingsbronnen en bij vrij zicht.
- In de WLAN-router is de WLAN-standaard 802.11b ingesteld. De FM-Master WLAN ondersteunt alleen deze standaard.

De verbinding kan via drie verschillende methoden worden gemaakt.

- Via een knopdruk via WPS verbinden
- Via de "Oase FM-Master" app via WPS verbinden  $\leftrightarrow$  [Verbinding met WLAN-router maken via WPS](#page-22-0))
- Via de "Oase FM-Master" app handmatig verbinden  $\rightarrow$  [Verbinding met WLAN-router handmatig maken](#page-22-1))

#### **Via een knopdruk via WPS verbinden**

Met WPS (Wi-Fi Protected Setup) wordt een veilige verbinding via een druk op de knop op de WLAN-router en op FM-Master WLAN gemaakt.

- De invoer van de SSID en het wachtwoord komt te vervallen.
- De WLAN-router moet WPS ondersteunen.

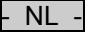

Zo gaat u te werk:

Op de router:

- 1. WPS-toets op de router indrukken, om WPS te activeren.
	- Specificaties in de gebruiksaanwijzing van de router opvolgen.
	- WPS is slechts een beperkte tijd actief. Binnen deze periode WPS op FM-Master WLAN activeren.

 $\Box$ 

- Op FM-Master WLAN:
- 2. Servicestift in de opening tussen de beide bovenste contactdozen steken tot u weerstand voelt. De resettoets is bereikt.
- 3. Resettoets kort indrukken (max. 2 seconden) om WPS te activeren.
	- De LED brandt groen en knippert snel.
	- WPS blijft circa 2 minuten actief.
	- De verbinding is gemaakt, wanneer de LED groen en langzaam knippert (2 seconden aan, 1 seconde uit).

Op smartphone/tablet:

4. Verbinding met WLAN-router maken

5. "OASE-FM-Master" app starten.

#### <span id="page-11-0"></span>**6.4 Directe WLAN-verbinding maken**

De WLAN-reikwijdte tussen smartphone/tablets en FM-Master bedraagt maximaal 80 m zonder storingsbronnen en bij vrij zicht.

- Netwerknaam (SSID)  $\odot$  en standaardwachtwoord  $\odot$  zijn vermeld op de sticker naast het typeplaatje van de FM-Master WLAN.
- De verbinding is versleuteld en beveiligd met een wachtwoord.
	- Advies: Wachtwoord bij de eerste inbedrijfstelling wijzigen om onbevoegde toegang tot de FM-Master WLAN te voorkomen.

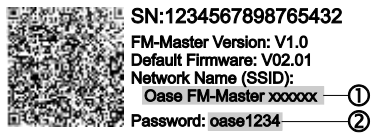

- De laatste zes tekens van de netwerknaam (SSID) "Oase FM-Master **<xxxxxx>**" zijn apparaatspecifiek en vast ingesteld.
- De FM-Master WLAN heeft in de fabrieksinstelling het wachtwoord 'oase1234'. Uit veiligheidsoverwegingen moet het wachtwoord na inbedrijfname worden gewijzigd.

Gebruikte pictogrammen kunnen afwijken van de pictogrammen op de smartphone/tablet.

iOS Android Zo gaat u te werk:

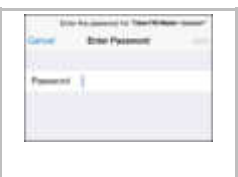

- - 1. Instellingen openen.
	- 2. WLAN/WiFi kiezen en activeren.
	- 3. Uit de lijst met netwerken de gewenste netwerkverbinding "Oase FM-Master <xxxxxx>" kiezen.
	- 4. Wachtwoord invoeren en 'Verbinden' kiezen.
		- De verbinding met de FM-Master WLAN wordt gemaakt.
		- Als de verbinding gemaakt is, wordt onder de netwerknaam 'Verbonden' (Android) of een  $\checkmark$  (iOS) weergegeven.
		- Andere WLAN-verbindingen zijn gedeactiveerd.
	- 5. 'Oase FM-Master'-app starten.
		- De app kiest automatisch de taal van het besturingssysteem. Als de app de taal niet ondersteunt, wordt Engels ingesteld.

# <span id="page-12-0"></span>**7 Bediening**

## <span id="page-12-1"></span>**7.1 Overzicht beeldscherm 'Home'**

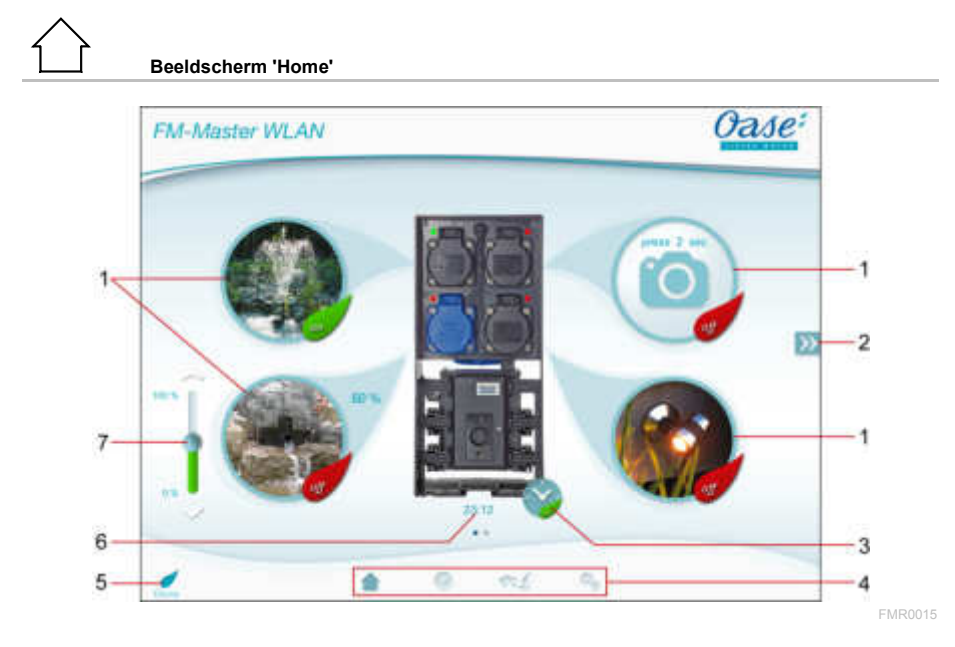

- 
- 1 Contactdoos inschakelen/ uitschakelen
	- Op het pictogram tikken om de contactdoos in of uit te schakelen.
	- Foto aan pictogram toevoegen  $\leftrightarrow$  [Pictogram voor de contactdoos aanpassen](#page-13-0))
- $\mathfrak{p}$

Vorige/volgende pagina kiezen

• Op het pictogram tikken om een andere pagina te kiezen.

3 Timer activeren/deactiveren

• Op het pictogram tikken om de timer voor de vier contactdozen te activeren of deactiveren.

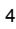

5

4 Beeldscherm 'Home'

- Op het pictogram tikken om een ander beeldscherm te kiezen.
- Via dit beeldscherm worden de aangesloten apparaten bediend.
- Beeldscherm 'Timer'
- Op het pictogram tikken om een ander beeldscherm te kiezen.
- Contactdozen met geïntegreerde tijdschakelklok gedurende 24 sturen.
- Beeldscherm 'Mijn apparaten'
- Op het pictogram tikken om een ander beeldscherm te kiezen.
- Op afstand bedienbare OASE-apparaten toevoegen en configureren.

Beeldscherm "Settings"

- Op het pictogram tikken om een ander beeldscherm te kiezen.
- Apparaatinformatie weergeven.
- Verbinding met het apparaat direct (Acces Point) of via een WLAN-router (Router) maken.
- Netwerknaam (SSID) en wachtwoord wiizigen.
- Firmware actualiseren.

Status WLAN-verbinding

- ONLINE: smartphone/tablet is verbonden met FM-Master WLAN.
- OFFLINE: smartphone/tablet is niet verbonden met FM-Master WLAN.

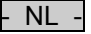

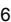

- 6 Systeemtijd van de FM-Master WLAN
	- De systeemtijd kan op de tijd van het bedieningsapparaat worden geactualiseerd.  $(\rightarrow$ [Systeemtijd actualiseren](#page-23-2))

- 7 Aangesloten apparaat dimmen op de contactdoos onder links<br>• De knop van de schuifregelaar aanraken en verschuiven on<br>raat te dimmen • De knop van de schuifregelaar aanraken en verschuiven om het aangesloten apparaat te dimmen.
	- Op de pijlpunten tikken, om het aangesloten apparaat stapsgewijs te dimmen.
	- Functie beschikbaar voor dimbare OASE-apparaten.

#### <span id="page-13-0"></span>**7.2 Pictogram voor de contactdoos aanpassen**

# **Beeldscherm 'Home'**

De pictogrammen voor schakelen van de contactdozen kunnen met foto's individueel worden vormgegeven.

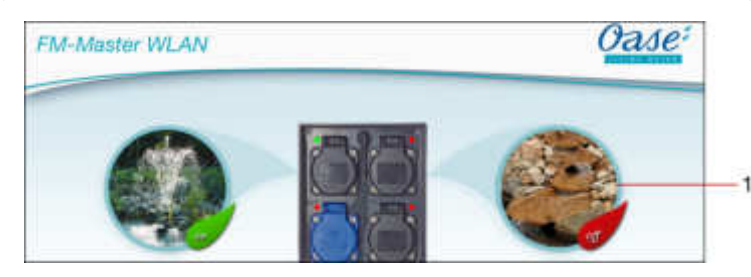

FMR0019

1 Pictogram voor het schakelen van de contactdoos

#### **iOS**

Zo gaat u te werk:

- 1. Pictogram aanraken en 2 seconden ingedrukt houden.
- Er wordt een keuzemenu geopend.
- 2. Foto uit bibliotheek kiezen, met de geïntegreerde camera opnemen of verwijderen.

#### **Android**

Zo gaat u te werk:

- 1. Pictogram aanraken en 2 seconden ingedrukt houden.
	- Er wordt een keuzemenu voor de camera geopend.
- 2. Gewenst object met de geïntegreerde camera opnemen.
	- De foto wordt automatisch in de pictogram gevoegd.

<span id="page-14-0"></span>**7.3 Apparaat met handzender bedienen**

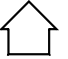

**Beeldscherm 'Home'**

Bij meerdere toegevoegde apparaten op  $\mathbb N$  of  $\mathbb K$  tikken, tot de pagina met het gewenste apparaat verschijnt. Ook mogelijk: Op het beeldscherm naar rechts of links vegen.

- De OASE-productnaam wordt in het beeldscherm boven links getoond.
- Het toegevoegde apparaat kan met een eigen naam eenduidig worden aangegeven. (→ [Apparaat toevoe](#page-19-0)[gen](#page-19-0))

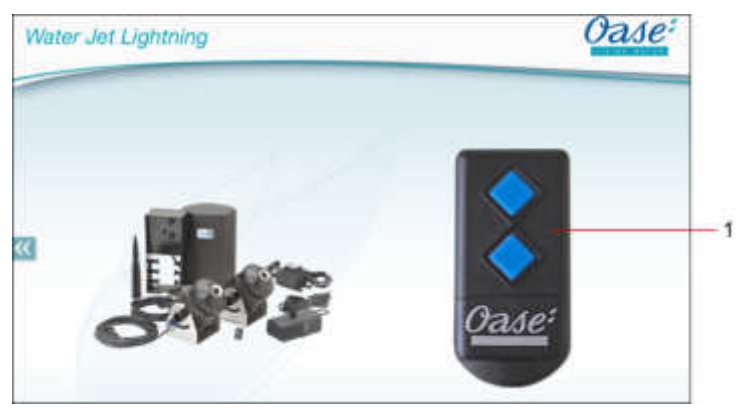

FMR0020

- 1 Virtuele handzender
	- De virtuele handzender is identiek aan de fysieke handzender.
	- Aan een toegevoegd apparaat kunnen meerdere virtuele of fysieke handzenders worden toegewezen.
	- Meerdere dezelfde apparaten kunnen met een virtuele handzender tegelijk worden bediend. Hiervoor moet de virtuele handzender op elk apparaat worden geprogrammeerd.
		- Het programmeren van de handzender wordt beschreven in de gebruiksaanwijzing van het toegevoegde apparaat.

#### Zo gaat u te werk:

- 1. Op de toets van de virtuele handzender tikken of de toets aanraken en aangeraakt houden.
	- Een rode LED geeft aan dat de functie wordt uitgevoerd.
	- De functie van de toetsen wordt beschreven in de gebruiksaanwijzing van het toegevoegde apparaat.

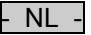

**Beeldscherm 'Home'**

<span id="page-15-0"></span>Bij meerdere toegevoegde apparaten op  $\mathbb N$  of  $\mathbb K$  tikken, tot de pagina met het gewenste apparaat verschijnt. Ook mogelijk: Op het beeldscherm naar rechts of links vegen.

- De OASE-productnaam wordt in het beeldscherm boven links getoond.
- Het toegevoegde apparaat kan met een eigen naam eenduidig worden aangegeven. (→ [Apparaat toevoe](#page-19-0)[gen](#page-19-0))

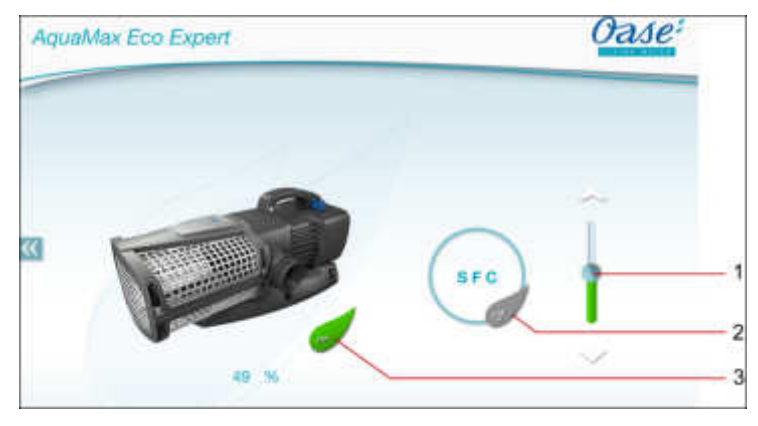

FMR0018

- 1 Toerental instellen
	- De knop van de schuifregelaar aanraken en verschuiven om het toerental van de pomp in te stellen.
	- Op de pijlpuntjes tikken om het toerental stapsgewijs in te stellen.
	- Bij ingeschakelde SFC-functie is de toerentalinstelling gedeactiveerd (grijs weergegeven).
- 2 SFC-functie inschakelen/ uitschakelen
	- Op het pictogram tikken om de SFC-functie in of uit te schakelen.
	- De SFC-functie wordt beschreven in de gebruiksaanwijzing van de pomp.
- 3 Pomp inschakelen/ uitschakelen
	- Op het pictogram tikken om de pomp in of uit te schakelen.

#### <span id="page-16-0"></span>**7.5 Overzicht beeldscherm 'Timer'**

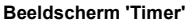

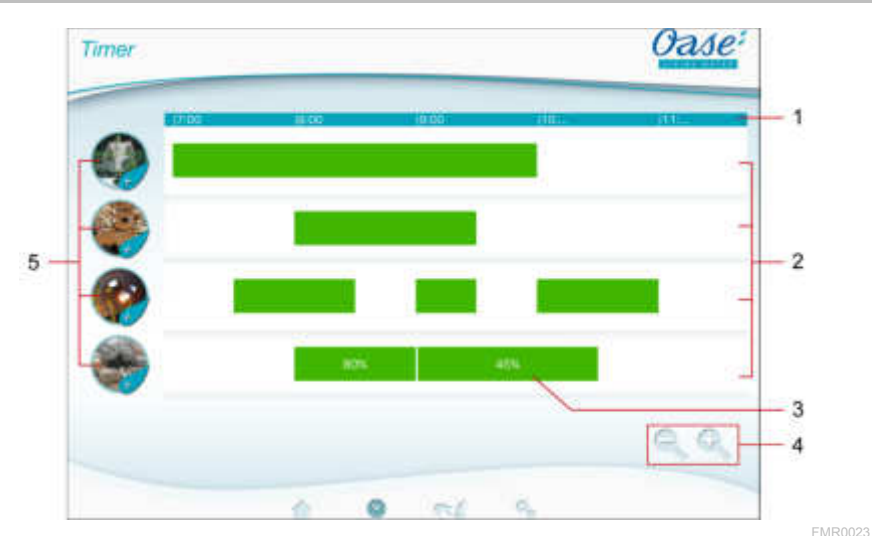

- $1 \quad 24$ -uurs schaal  $(0.00 \text{ u} \text{u} \cdot \text{m})$  24:00 uur)
- 2 Tijdas voor weergave van de geprogrammeerde tijdschakelklok
	- Aan elke contactdoos is een tijdas toegekend.
	- Geprogrammeerde tijdschakelklokken zijn als groene balken op de tijdas weergegeven.
	- Door touchen in het bereik van de tijdassen wordt de weergave aangepast.
		- Naar links of rechts vegen, om andere tijden weer te geven.
		- Vingers spreiden, om tijdassen uit te rekken.
		- Vingers samen brengen, om de tijdassen te krimpen.
- 3 Geprogrammeerde tijdschakelklok
	- De groene balk toont de tijdsperiode, waarbinnen de contactdoos is ingeschakeld.
	- De inschakeltijd en de uitschakeltijd kunnen op de 24-uurs schaal worden afgelezen.
	- Bij de contactdoos met dimmer wordt bovendien de ingestelde procentuele waarde van de dimmer getoond.
- 4 Bewerkingshulpmiddelen bij klein display:
	- Touch-pictogram
	- Tijdassen krimpen
	- Touch-pictogram
	- Tijdassen uitrekken
- 5 Touch-pictogram van de contactdoos
	- Touch-pictogram aanraken, om een nieuwe tijdschakelklok te programmeren.

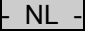

#### <span id="page-17-0"></span>**7.6 Tijdschakelklok toevoegen**

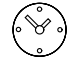

#### **Beeldscherm 'Timer'**

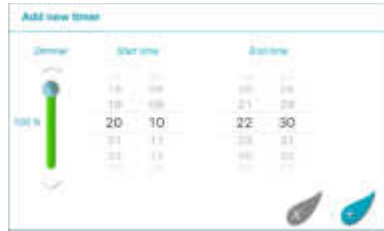

FMR0024

Zo gaat u te werk:

- 1. Op het touch-pictogram de gewenste contactdoos aanraken of een vrij gebied op de tijdas aanraken en vasthouden.
- Een nieuwe tijdschakelklok wordt weergegeven.
- 2. Verticaal via het betreffende cijferwiel vegen, tot de gewenste starttijd en eindtijd is ingesteld.
- 3. Bij de contactdoos met dimmer bovendien een procentuele waarde instellen.
- 4. Op  $\mathcal{F}$  tikken om de tijdschakelklok toe te voegen.
	- De tijdschakelklok wordt op de tijdas getoond.

Tik op  $\overline{\mathbb{Z}}$  om de procedure te onderbreken.

#### <span id="page-17-1"></span>**7.7 Tijdschakelklok veranderen/wissen**

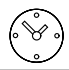

**Beeldscherm 'Timer'**

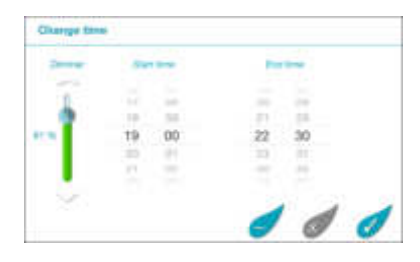

FMR0025

#### **Tijdschakelklok veranderen**

Zo gaat u te werk:

- 1. De gewenste tijdschakelklok aanraken en vasthouden
- De tijdschakelklok wordt weergegeven.
- 2. Verticaal over het betreffende cijferwiel vegen, tot de gewenste starttijd en eindtijd is ingesteld.
- 3. Bij de contactdoos met dimmer bovendien de gewenste procentuele waarde instellen.
- 4. Instellingen overnemen:
- 5. Op  $\mathcal{V}$  tikken om de veranderingen over te nemen.
	- De tijdschakelklok wordt op de tijdas getoond.

Tik op  $\mathbb{Z}$  om de procedure te onderbreken.

### **Tijdschakelklok wissen**

Zo gaat u te werk:

- 1. De gewenste tijdschakelklok aanraken en vasthouden
	- De tijdschakelklok wordt weergegeven.
- 2. Op  $\heartsuit$  tikken om de tijdschakelklok te wissen.
- Een vraag wordt getoond, of alleen deze tijdschakelklok of alle geprogrammeerde tijdschakelklokken van de contactdoos moeten worden gewist.
- 3. Op het gewenste commando tikken.
	- De tijdschakelklok resp. alle tijdschakelklokken van de contactdoos worden gewist.

#### <span id="page-18-0"></span>**7.8 Overzicht beeldscherm 'Mijn apparaten'**

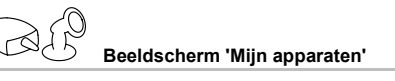

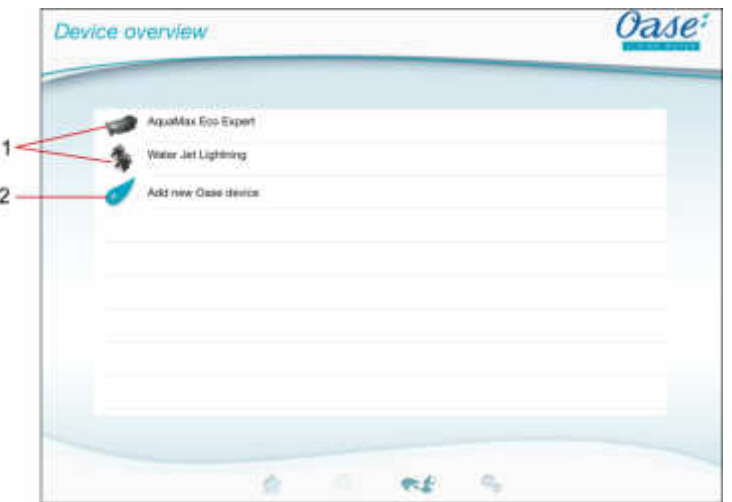

FMR0016

- 1 Al toegevoegde apparaten
- 2 Nieuw apparaat toevoegen

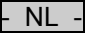

**Beeldscherm 'Mijn apparaten'**

<span id="page-19-0"></span>Aan de FM-Master WLAN kunnen maximaal tien apparaten worden toegevoegd.

**iOS**

Zo gaat u te werk:

- 1. Op  $\overline{\mathcal{L}}$  tikken om de lijst met beschikbare OASE-apparaten te openen.
- 2. Op een apparaat in de lijst tikken om het apparaat te selecteren.
- 3. Op  $\mathcal{F}$  tikken om het apparaat toe te voegen.
- Bij een apparaat met handzender wordt een dialoogvenster voor het programmeren weergegeven.
- 4. Op het apparaat de toets voor het programmeren indrukken en dan de dialoogvraag met OK bevestigen.
- De toets voor het programmeren wordt beschreven in de gebruiksaanwijzing van het toegevoegde apparaat.
	- De handzender werd geprogrammeerd.
	- Het apparaat werd toegevoegd.
- 5. Om het toegevoegde apparaat een naam te geven, gaat u naar overzicht apparaten.
- 6. In het overzicht apparaten op het gewenste apparaat tikken.
- Er gaat een dialoogveld open.
- 7. Apparaatnaam invoeren en met OK bevestigen.
	- De apparaatnaam werd toegewezen.

#### **Android**

Zo gaat u te werk:

- 1. Op  $\overline{t}$  tikken om de lijst met beschikbare OASE-apparaten te openen.
- 2. Op een apparaat in de lijst tikken om het apparaat te selecteren.
- 3. Op  $\mathcal{L}$  tikken om het apparaat toe te voegen.
- 4. De dialoogvraag bevestigen.
- 5. Apparaatnaam invoeren en met OK bevestigen.
- Bij een apparaat met handzender wordt een dialoogvenster voor het programmeren weergegeven.
- 6. Bij een apparaat met handzender op het apparaat de toets voor het programmeren indrukken en dan de dialoogvraag met OK bevestigen.
	- De handzender werd geprogrammeerd.
	- Het apparaat werd toegevoegd.
	- De apparaatnaam werd toegewezen.

# **OPMERKING**

Bij een virtuele handzender kan de instrumentnaam ook beschrijvingen van de toetsen bevatten. Voorbeeld voor een FM-Master 3:

• "Biovijver - 1:Licht 2:Skimmer 3:Waterval"

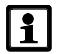

#### **OPMERKING**

De virtuele handzender op het beeldscherm 'Home' kan ook na het toevoegen van het apparaat worden geprogrammeerd.

- Voor het programmeren drukt u de betreffende toets op de virtuele handzender in.
- Het programmeren van de handzender wordt beschreven in de gebruiksaanwijzing van het toegevoegde apparaat.

#### <span id="page-20-0"></span>**7.10 Apparaat verwijderen**

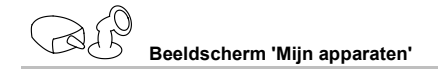

#### **iOS**

#### Zo gaat u te werk:

1. De regel met het te wissen apparaat aanraken, vasthouden en naar links trekken.

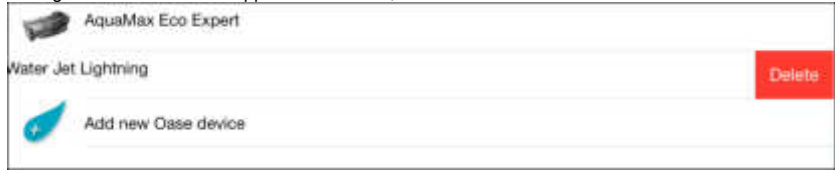

- 2. Op 'Wissen' tikken.
	- Het apparaat werd verwijderd.

### **Android**

Zo gaat u te werk:

- 1. In de regel met het te wissen apparaat op  $\overline{\mathbb{I}\mathbb{I}}$  tikken.
- 2. Volgende dialoogvraag met OK bevestigen.
	- Het apparaat werd verwijderd.

<span id="page-21-0"></span>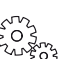

#### **Beeldscherm "Settings"**

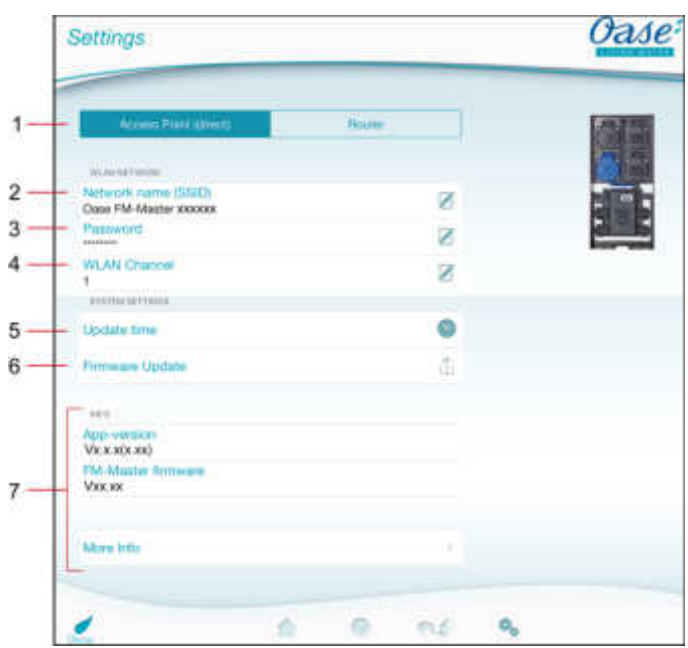

FMR0021

- NL -

- 1 WLAN-verbinding kiezen
	- Via de knop **Access Point (direct)** wordt de FM-Master WLAN in de Acess-Point-modus gestart. In deze modus is de smartphone/tablet via de WLAN "Oase FM-Master <xxxxxx>" direct met de FM-Master WLAN verbonden. (→ [Directe WLAN-verbinding maken](#page-11-0))
	- Via de knop  $\boxed{\text{Router}}$  wordt de FM-Master WLAN in de Router-modus gestart. In deze modus is de FM-Master WLAN met een beschikbare WLAN van een router verbonden. Voor de bediening moet de smartphone/tablet met dezelfde WLAN zijn verbonden.
		- $\rightarrow$  [Verbinding met WLAN-router maken via WPS](#page-22-0))
		- $\rightarrow$  [Verbinding met WLAN-router handmatig maken](#page-22-1))
- 2 Netwerknaam (SSID)
	- Tabblad "Access Point (direct)"
		- Het instrument stelt een draadloos netwerk (WLAN) onder de opgegeven netwerknaam ter beschikking, waarmee de smartphone/tablet direct is verbonden.
		- De netwerknaam in de fabrieksinstelling staat op de FM-Master WLAN op de sticker naast het typeplaatje.  $($   $\rightarrow$  [Directe WLAN-verbinding maken](#page-11-0))
		- Via het touch-pictogram  $\boxtimes$  wordt de netwerknaam gewijzigd. De laatste zes tekens 'xxxxxx' zijn apparaatspecifiek en vast ingesteld. (→ [Netwerknaam wijzigen](#page-23-0))
	- Tabblad "router"
		- Weergave van de WLAN, waarmee de FM-Master WLAN is verbonden.
- 3 Wachtwoord
	- Het wachtwoord "oase1234" van de fabrieksinstelling staat op de FM-Master WLAN op de sticker naast de typeplaat. (→ [Inbedrijfstelling](#page-9-2))
	- Via het touch-pictogram  $\boxtimes$  wordt het WLAN-wachtwoord van de directe WLAN-verbinding (Access Point) gewiizigd.  $($   $\rightarrow$  WLAN-wachtwoord wiizigen)
- NL
	- 4 WLAN-kanaal
		- Wanneer het ingestelde kanaal door andere draadloze deelnemers is bezet, dan bestaat de mogelijkheid, uit te wijken naar een ander kanaal.
		- Storingen van de WLAN-verbinding kunnen mogelijkerwijs door de keuze van een ander kanaal worden opgelost.
		- Alleen beschikbaar in de Access-Point-modus.
	- 5 Tijd actualiseren
		- Via het touch-pictogram (مَلْسٌم wordt de systeemtiid van de FM-Master WALN op de tijd van het bedie-ningsapparaat geactualiseerd. (→ [Systeemtijd actualiseren](#page-23-2))
	- 6 Firmware actualiseren
		- Via het touch-pictogram  $\Box$  wordt de firmware geactualiseerd. (→ [Firmware actualiseren](#page-24-0))
	- 7 Weergave van de instrumentinformatie  $($  + [Firmware actualiseren](#page-24-0))

#### <span id="page-22-0"></span>**7.12 Verbinding met WLAN-router maken via WPS**

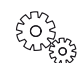

**Beeldscherm "Settings"**

Voorwaarde:

- De smartphone/tablet is direct (Access Point) met de FM-Master WLAN verbonden. (→ [Directe WLAN](#page-11-0)[verbinding maken](#page-11-0))
- In de WLAN-router is de WLAN-standaard 802.11b ingesteld. De FM-Master WLAN ondersteunt alleen deze standaard.

Zo gaat u te werk:

- 1. On  $\boxed{\text{Router}}$  tikken.
- 2. In de selectie "WPS" activeren.
	- WPS wordt geactiveerd. Binnen 2 minuten WPS op de WLAN-router activeren. Eventueel de gebruiksaanwijzing van de router lezen.
	- De verbinding is gemaakt, wanneer de LED op FM-Master WLAN groen en langzaam knippert (2 seconden aan, 1 seconde uit).
- 3. De smartphone/tablet met de WLAN van de router verbinden.
	- De app kan nu via de router met FM-Master WLAN verbinding maken.

#### <span id="page-22-1"></span>**7.13 Verbinding met WLAN-router handmatig maken**

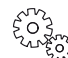

**Beeldscherm "Settings"**

Voorwaarde:

- De smartphone/tablet is direct (Access Point) met de FM-Master WI AN verbonden.  $\rightarrow$  Directe WI AN[verbinding maken](#page-11-0))
- In de WLAN-router is de WLAN-standaard 802.11b ingesteld. De FM-Master WLAN ondersteunt alleen deze standaard.

Zo gaat u te werk:

- 1. Op Router tikken.
- 2. In de selectie "Handmatige verbinding" kiezen.
- 3. Netwerknaam (SSID) van de router invoeren.
- 4. Wachtwoord van de router invoeren en met "OK" bevestigen.
	- Het opbouwen van de verbinding wordt door een waarschuwingstoon bevestigd.
	- De verbinding is gemaakt, wanneer de LED op FM-Master WLAN groen en langzaam knippert (2 seconden aan, 1 seconde uit)
- 5. De smartphone/tablet met de WLAN van de router verbinden.
	- De app kan nu via de router met FM-Master WLAN verbinding maken.

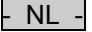

<span id="page-23-0"></span>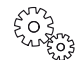

**Beeldscherm "Settings"**

Zo gaat u te werk:

- 1. Naast netwerknaam (SSID) op  $\mathbb Z$  tikken.
- Er verschijnt een dialoogvraag voor legitimatie.
- 2. Het geldige WLAN-wachtwoord invoeren en met OK bevestigen.
- 3. Nieuwe netwerknaam invoeren met 'WIJZIGEN' bevestigen.
	- FM-Master WLAN meldt de succesvolle wijziging met een bevestigingstoon.
	- De WLAN-verbinding met de FM-Master WLAN werd onderbroken en start opnieuw.
- 4. WLAN-verbinding met de nieuwe netwerknaam tot stand brengen.

#### <span id="page-23-1"></span>**7.15 WLAN-wachtwoord wijzigen**

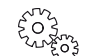

**Beeldscherm "Settings"**

Zo gaat u te werk:

- 1. Naast 'WLAN-wachtwoord' op 1 tikken
- Er verschijnt een dialoogvraag voor legitimatie.
- 2. Het oude, geldige WLAN-wachtwoord invoeren en met OK bevestigen.
- 3. Het nieuwe WLAN-wachtwoord invoeren, invoer herhalen en met 'WIJZIGEN' bevestigen.
	- FM-Master WLAN meldt de succesvolle wijziging met een bevestigingstoon.
- De WLAN-verbinding met de FM-Master WLAN werd onderbroken en start opnieuw.
- 4. WLAN-verbinding met het nieuwe wachtwoord tot stand brengen.

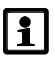

# **OPMERKING**

Bij een smartphone/tablet met Android kan na een wachtwoordwijziging de authenticatie mislukken, omdat niet automatisch naar het nieuwe wachtwoord wordt gevraagd. Oplossing:

- In de WLAN-instelling van de smartphone/tablet de netwerknaam kiezen en het nieuwe wachtwoord invoeren.
- In de smartphone/tablet WLAN wissen, WLAN opnieuw selecteren en verbinden.

#### <span id="page-23-2"></span>**7.16 Systeemtijd actualiseren**

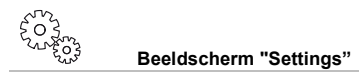

Zo gaat u te werk:

- 1. Naast 'Tijd actualiseren' op  $\overset{(*)}{\leftrightarrow}$  tikken.
	- Het touch-pictogram is actief, wanneer de systeemtijd van de FM-Master WLAN van de tijd van het bedieningsapparaat afwijkt.
	- De tijd wordt nu bij actief touch-pictogram geactualiseerd.
- 2. De vraag met 'OK' bevestigen.

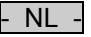

#### <span id="page-24-0"></span>**7.17 Firmware actualiseren**

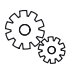

**Beeldscherm "Settings"**

Bij een firmware-update gaat de FM-Master WLAN naar de firmware-update modus en stelt een nieuw netwerk ter beschikking. Voor het installeren van de update moet smartphone/tablet met dit netwerk worden verbonden.

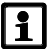

# **OPMERKING**

Voorwaarden voor een foutloze firmware-update:

- Andere WLAN-verbinding naar de FM-Master WLAN zijn losgekoppeld.
- De WLAN-verbinding heeft een zeer goede signaalsterkte.
- De FM Master App wordt tijdens de update niet beëindigd.
- De energiebesparingsmodus van smartphone/tablet is gedeactiveerd.
- De accu van smartphone/tablet is voldoende opgeladen. De update duurt maximaal 2 minuten.
- De voeding van de FM-Master WLAN wordt niet onderbroken.

Zo gaat u te werk:

- 1. Naast 'FM-Master Firmware' op  $\Box$  tikken.
	- Het touch-pictogram verschijnt alleen, wanneer er een update beschikbaar is.
- 2. Aanwijzingen voor een foutloze firmware-update bevestigen.
	- FM-Master WLAN gaat naar de Firmware-update modus en bevestigt dit met een bevestigingstoon.
	- FM-Master WLAN stelt het netwerk "OASE\_UPDATE\_xxxxxx" ter beschikking.
	- Een aanwijzing voor wisseling van het netwerk verschijnt.
- 3. Smartphone/tablet met het netwerk "OASE\_UPDATE\_xxxxxx" verbinden.
- 4. Naar het beeldscherm 'Instellingen' van de app gaan en aanwijzing bevestigen.
	- De update wordt gestart.
	- Het update-verloop verschijnt.
- 5. Na een succesvolle update smartphone/tablet met het WLAN-netwerk van de FM-Master WLAN verbinden.

#### <span id="page-24-1"></span>**7.18 Apparaatinformatie weergeven**

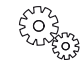

**Beeldscherm "Settings"**

Weergegeven informatie:

- App-versie van de FM Master App
- Firmwareversie van de FM-Master WLAN

Tik op "Extra info", om de volgende informatie te tonen:

- Serienummer van de FM-Master WLAN
- Lokale IP-adres
- IP-adres van de FM-Master WLAN
- Op Product [informatie / FAQ](https://www.oase-livingwater.com/nl_NL/water-tuin/producten/prd/inscenio-fm-master-wlan.13463.html) tikken, om op de OASE-website aanvullende informatie over het product en hulp bij problemen te verkrijgen.

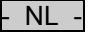

#### <span id="page-25-0"></span>**7.19 Netwerkinstellingen resetten**

De netwerkinstellingen worden naar de uitleveringstoestand teruggezet. Opgeslagen posities uit de apparaatbibliotheek en de tijdschakelklok blijven behouden.

Zo gaat u te werk:

 $\Box$ 

- 1. Sluitdopje eraf trekken.
- 2. Servicestift in de opening tussen de beide bovenste contactdozen steken tot u weerstand voelt. De resettoets is bereikt.
- 3. Reset-toets circa 5 seconden ingedrukt houden.
	- Een waarschuwingsgeluid klinkt met korte interval, die het wissen van de netwerkinstellingen bevestigt.
	- Netwerknaam (SSID) en wachtwoord van de WLAN-router zijn gewist.
	- Het wachtwoord van de FM-Master WLAN is naar de fabrieksinstelling teruggezet.
	- De LED op de FM-Master WLAN brandt groen.
	- De FM-Master WLAN start in Access-Point-modus en kan nu met de smartphone/tablet direct worden verbonden.
- 4. Sluitdopje terugplaatsen.

#### <span id="page-25-1"></span>**7.20 Fabrieksinstellingen herstellen**

Toegevoegde apparaten en individuele netwerkinstellingen worden bij het resetten van de fabrieksinstellingen gewist.

Zo gaat u te werk:

 $\Box$ 

- 1. Sluitdopje eraf trekken.
- 2. Servicestift in de opening tussen de beide bovenste contactdozen steken tot u weerstand voelt. De resettoets is bereikt.
- 3. Reset-toets minimaal 15 seconden ingedrukt houden.
	- Na 5 seconden klinkt met korte interval een waarschuwingsgeluid, na nogmaals 10 seconden klinkt een constant waarschuwingsgeluid. Aansluitend knippert de LED en het resetten van de fabrieksinstellingen start.
	- De fabrieksinstellingen zijn gereset, wanneer de LED groen brandt.
- 4. Sluitdopje terugplaatsen.

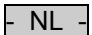

# <span id="page-26-0"></span>**8 Storingen verhelpen**

# <span id="page-26-1"></span>**8.1 Storingstabel**

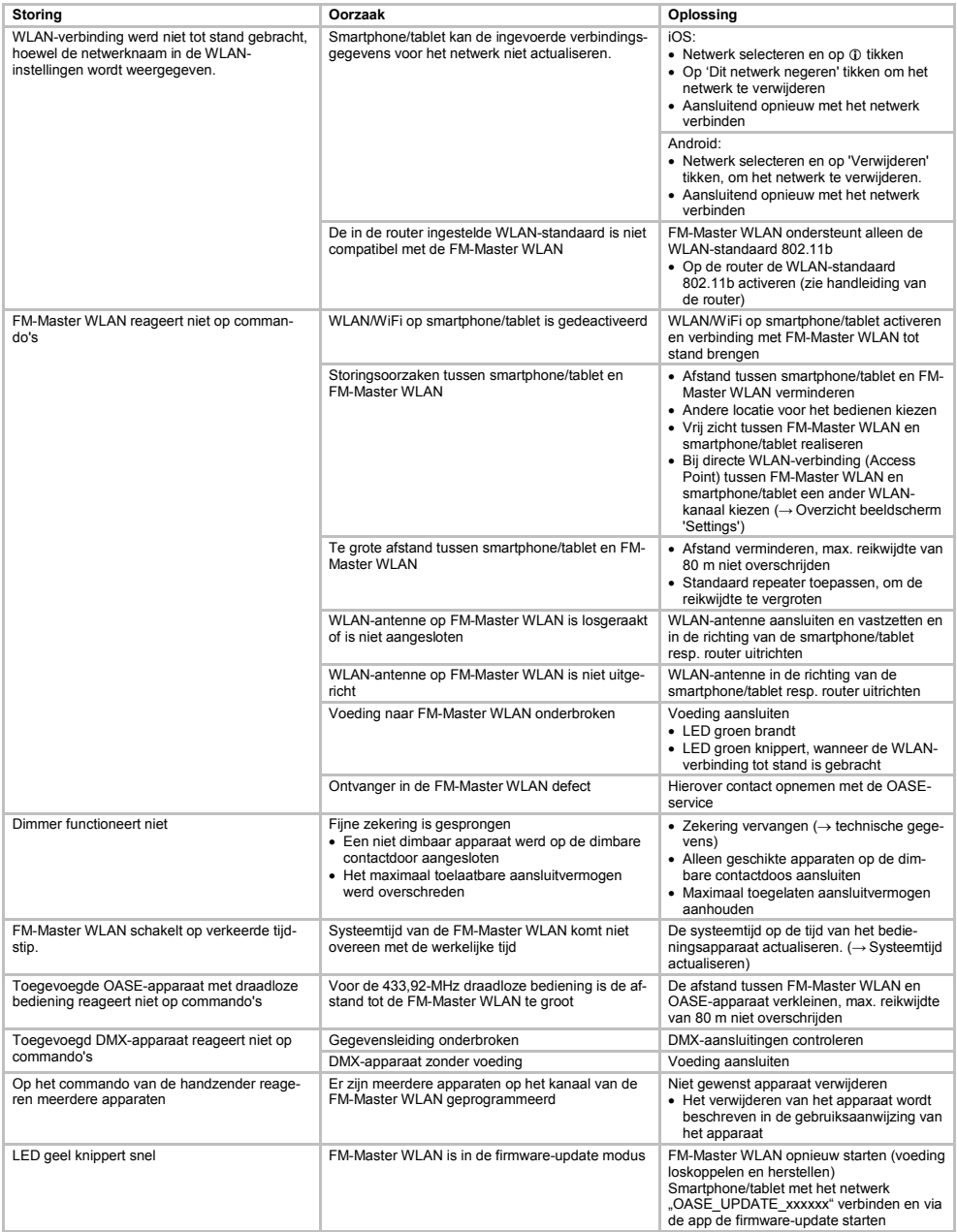

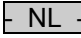

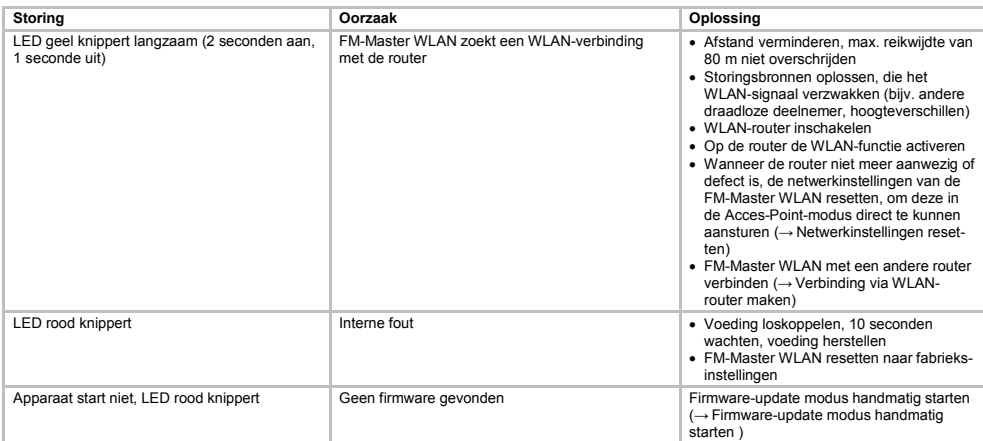

#### <span id="page-27-0"></span>**8.2 Firmware-update modus handmatig starten**

Zo gaat u te werk:

 $\Box$ 

- 1. Voeding loskoppelen.
- 2. Sluitdopje eraf trekken.
- 3. Servicestift in de opening tussen de beide bovenste contactdozen steken tot u weerstand voelt. De resettoets is bereikt.
- 4. Reset-toets ingedrukt houden.
- 5. Voeding herstellen, terwijl de reset-toets wordt ingedrukt.
- 6. Reset-toets circa 2 seconden loslaten.
	- FM-Master WLAN is in de firmware-update modus, wanneer de LED geel knippert.
- 7. Met de smartphone/tablet een WLAN-verbinding met WLAN OASE\_UPDATE\_XXXXXX maken.
- 8. Firmware-update via app starten.  $( \rightarrow$  [Firmware actualiseren](#page-24-0))
- 9. Sluitdopie terugplaatsen.

<span id="page-28-0"></span>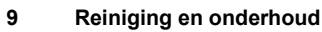

**LET OP!** Gevaarlijke elektrische spanning! **Mogelijke gevolgen:** Dodelijk of ernstig letsel. **Veiligheidsmaatregelen:** Maak het apparaat los van de netvoeding voor aanvang van de werkzaamheden.

# <span id="page-28-1"></span>**9.1 Apparaat reinigen**

Reinig het apparaat met een zachte doek, schone en droge doek. Gebruik nooit aggressieve reinigingsmiddelen of chemische oplossingen, omdat hierdoor de behuizing kan worden beschadigd of de functie kan worden beïnvloed.

# <span id="page-28-2"></span>**9.2 Zekering vervangen**

De dimmer is afgezekerd door een fijne zekering.

Voorwaarde:

• De netstekkers van de aangesloten apparaten zijn uit het contact getrokken.

Zo gaat u te werk:

 $\Box$ 

- 1. Sluitdopje eraf trekken.
- 2. Zekeringshouder met de schroevendraaier onder lichte druk een kwartslag naar links draaien (bajonetsluiting)
- 3. Zekeringshouder met fijne zekering eruit nemen.
- 4. Fijne zekering vervangen.
	- $T$ vpe:  $\rightarrow$  technische gegevens
- 5. Zekeringshouder er weer in draaien.
- 6. Sluitdopje terugplaatsen.

# <span id="page-28-3"></span>**10 Slijtagedelen**

De volgende componenten zijn slijtageonderdelen en vallen niet onder de garantie:

• Fijne zekering dimmer

# <span id="page-28-4"></span>**11 Afvoer van het afgedankte apparaat**

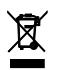

#### **OPMERKING**

Dit apparaat niet met het huishoudelijk afval afvoeren!

• Apparaat door afknippen van de netvoedingskabel onbruikbar maken en via het daarvoor bedoelde innamesysteem afvoeren.

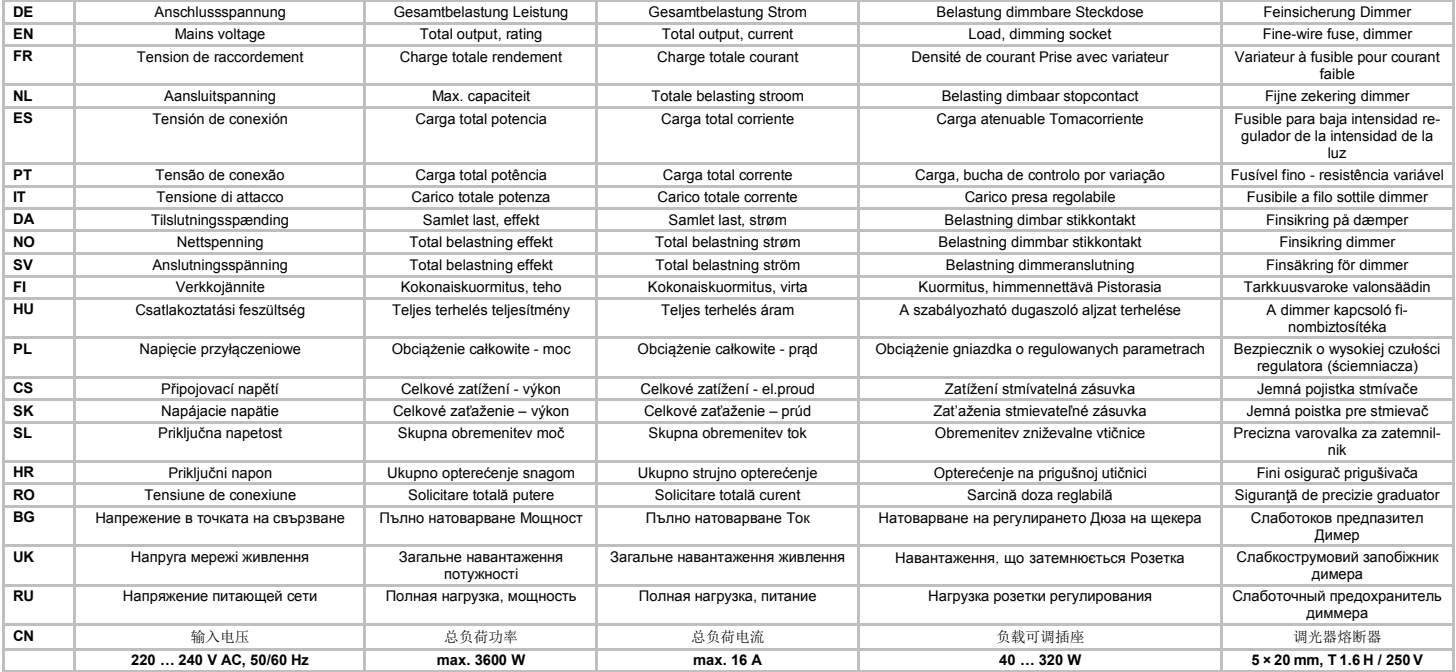

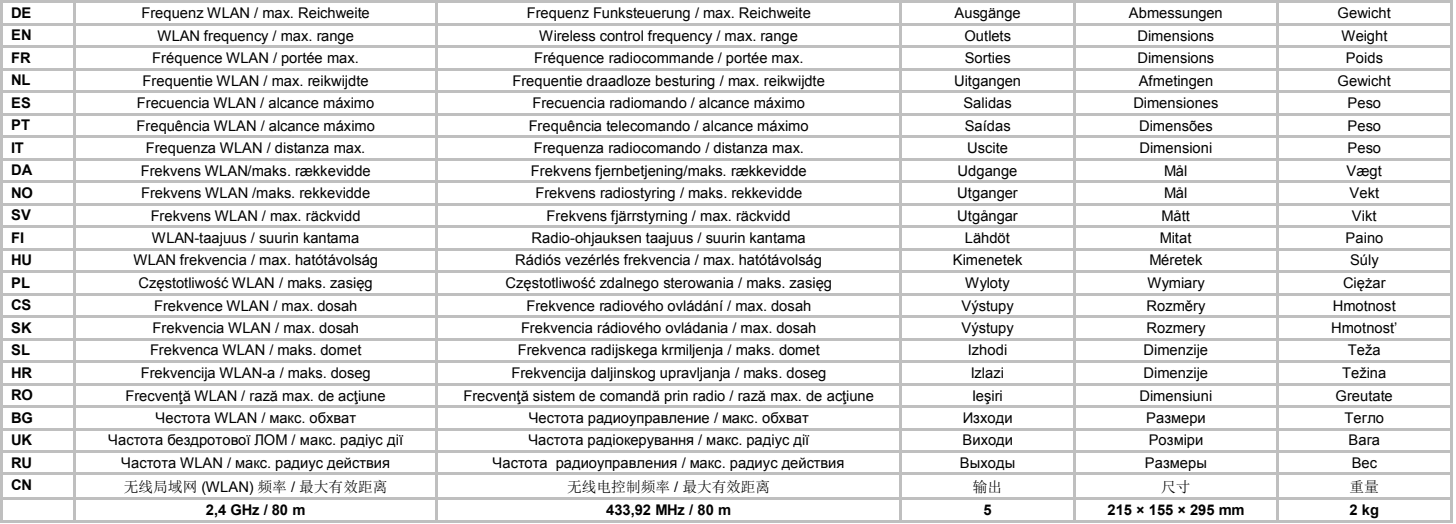

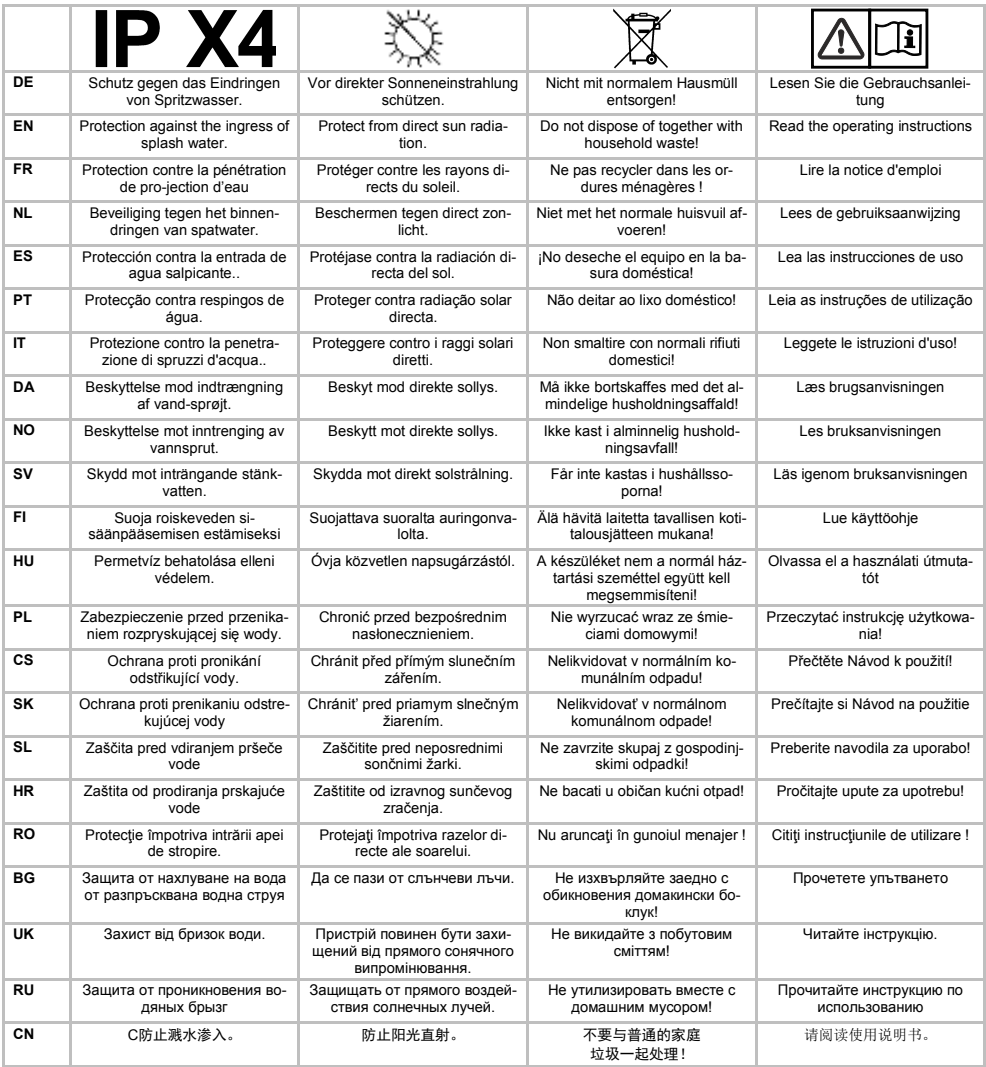

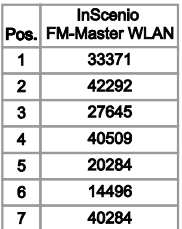

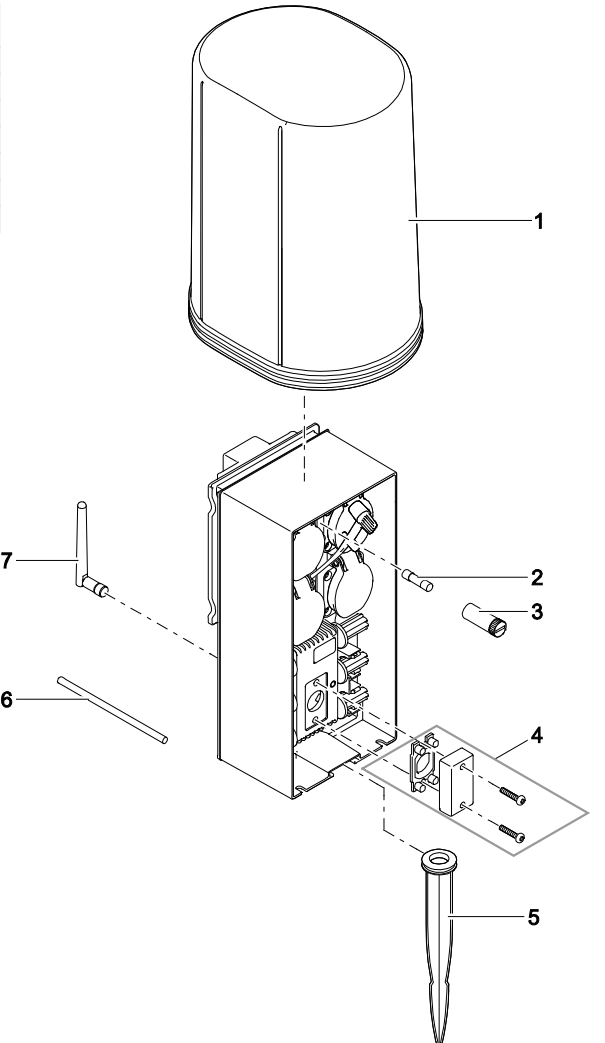

FMR0001